# codrive sign Fiche de prise en main Relance automatique

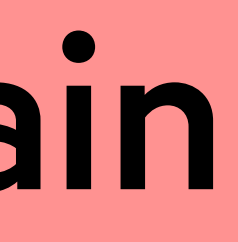

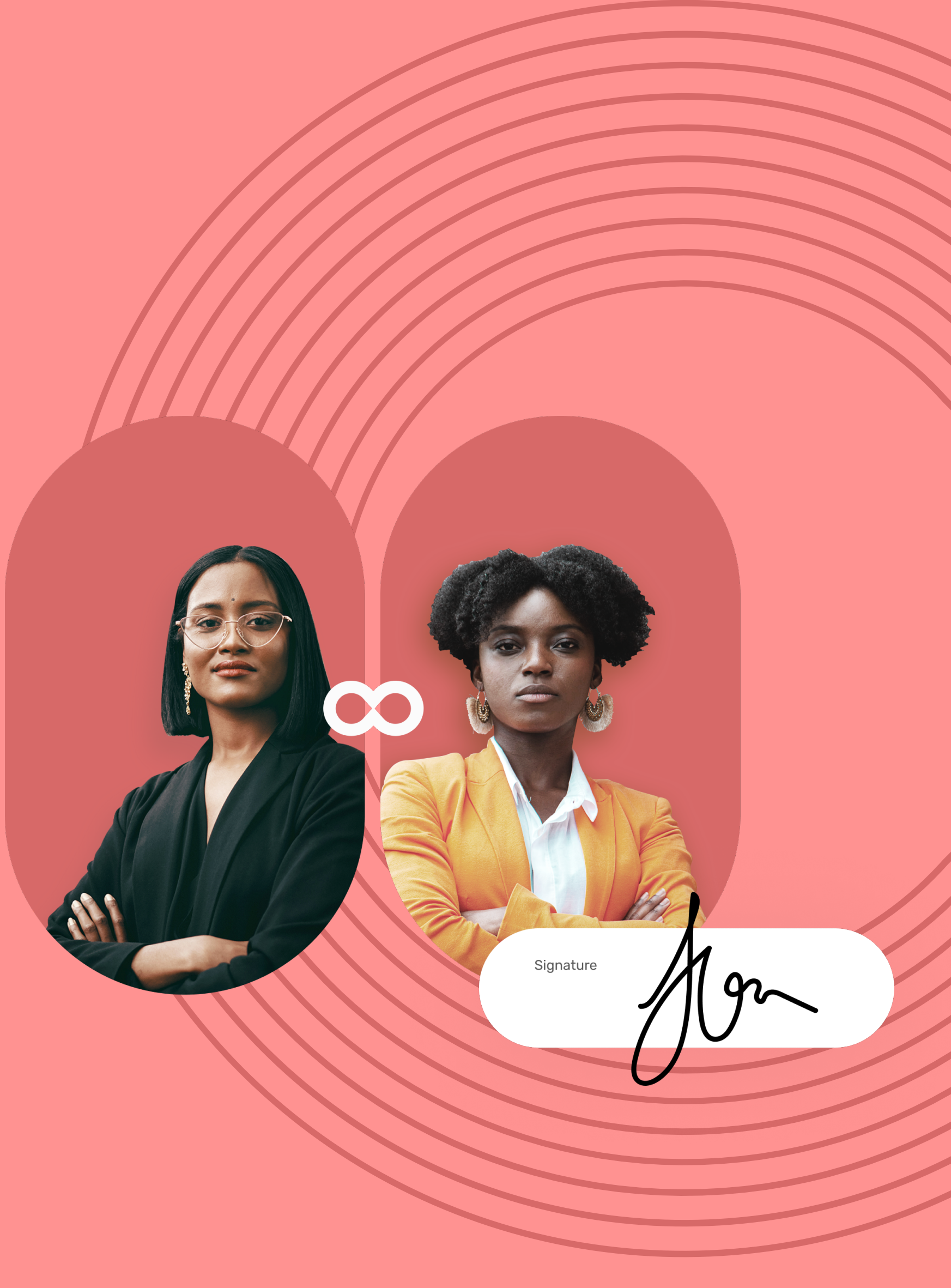

# Fiche de prise en main

Relance automatique

- Récupérez l'identifiant qui vous a été communiqué par **1** e-mail lors de la création de votre compte.
- Dans votre navigateur web, rendez-vous sur **2** la page de connexion de votre plateforme de signature :<https://sign.oodrive.com>
- Saisissez votre identifiant et votre mot de passe, puis **3** cliquez sur **Connexion**

### Connectez-vous à Oodrive Sign 1

### Préparez le contrat à signer 2

Si vous avez oublié votre mot de passe, cliquez sur **Mot de passe oublié ?**

La relance automatique est une fonctionnalité qui permet de programmer des notifications de rappel par e-mail et SMS à vos signataires et pré-validateurs afin de s'assurer qu'ils signent le(s) contrat(s) dans les temps. Vous pouvez ainsi contrôler vos relances et suivre l'historique des relances par signataire.

- Depuis l'accueil, sélectionnez **Faire signer un document 1 PDF.**
- Cliquez sur **Ajouter vos documents PDF** pour importer **2** le contrat à signer depuis l'arborescence de fichiers de votre poste.
- Continuez la préparation de votre contrat de manière **3** habituelle en ajoutant ou choisissant de collecter des annexes puis, cliquez sur **Suivant** pour passer à l'étape suivante.

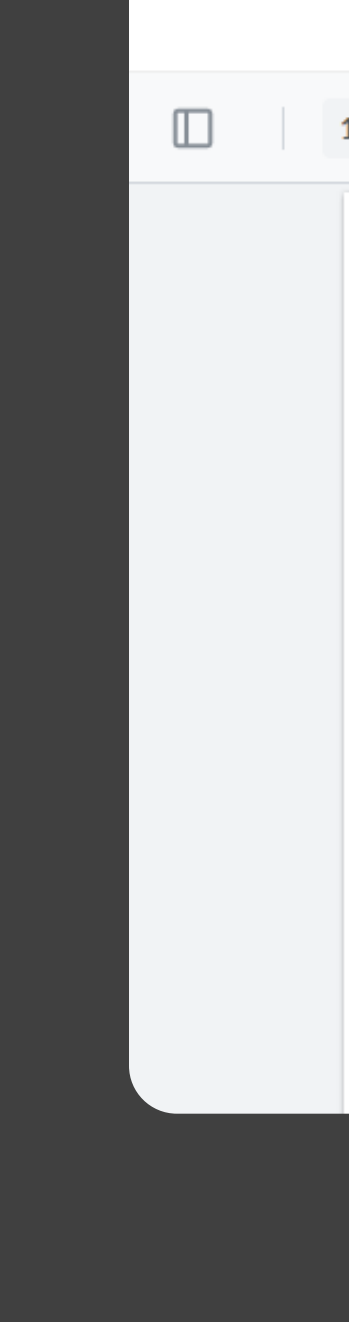

### Qu'est-ce que la relance automatique ?

Pour plus d'informations sur la connexion à Oodrive sign, **[cliquez ici.](https://www.iextranet-help.com/fr/wp-content/uploads/guide-dutilisation-oodrive-sign.pdf)**

Si votre contrat contient des Smartfields®, vous pouvez le **4** personnaliser en renseignant vous-même leur valeur ou en collectant les informations requises auprès d'un signataire

> Pour plus d'informations pour faire signer un document PDF, **[cliquez ici.](https://www.iextranet-help.com/fr/wp-content/uploads/guide-de-demarrage-rapide-oodrive-sign-faire-signer-un-document-pdf.pdf)**

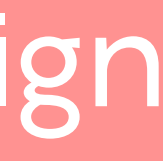

**5** Lorsque vous avez terminé, cliquez sur **Suivant.**

- à distance.
- 
- définir son mode de signature.

## codrive sign

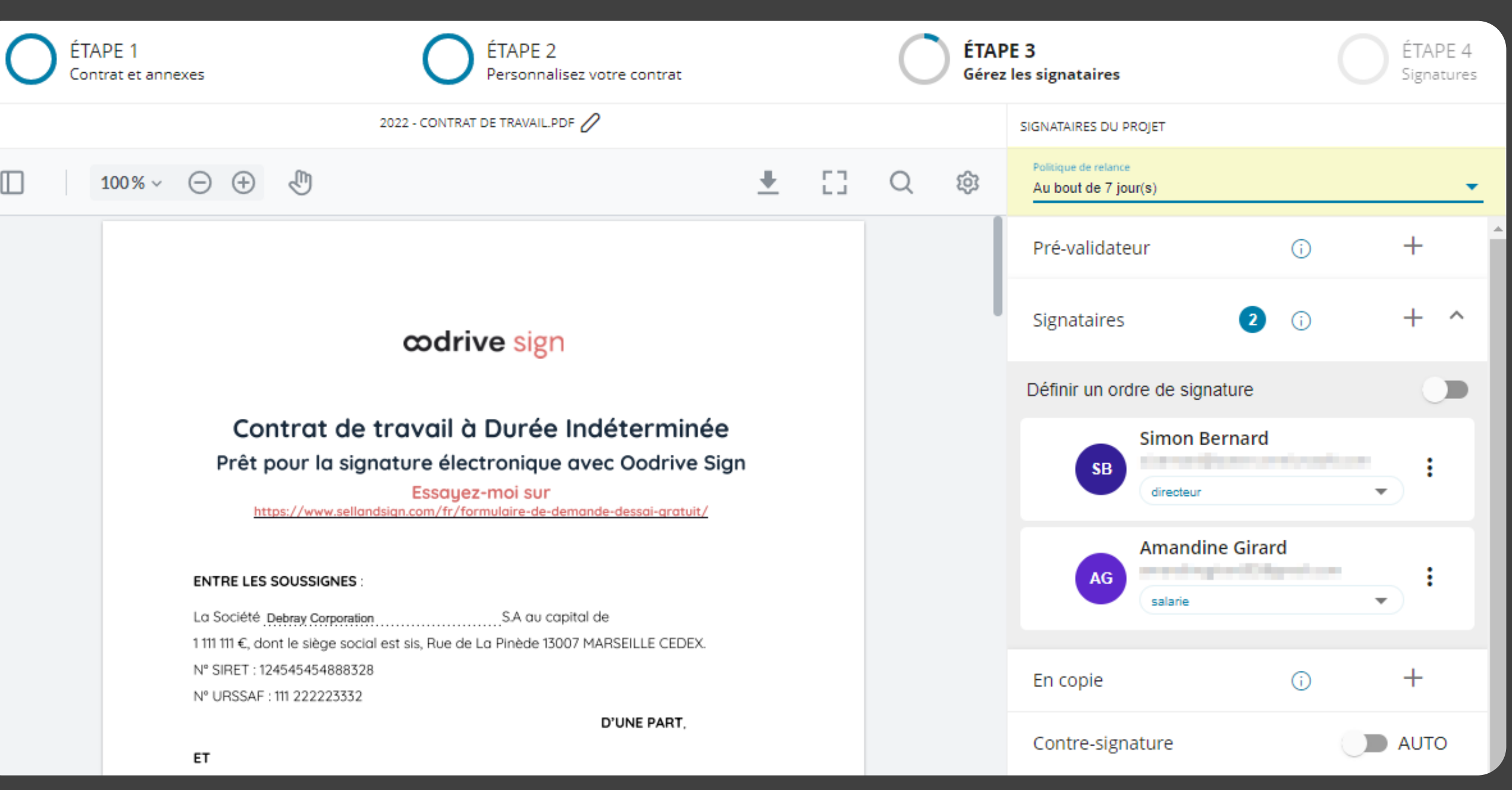

- **7** Lorsque vous avez terminé, cliquez sur **Appliquer**.
- Répétez les étapes précédentes autant de fois que **8** nécessaire pour ajouter d'autres signataires à votre contrat.

Dans le volet latéral, cliquez sur le signe **(+)** à droite de **6**la rubrique **Signataire** pour ajouter votre signataire et

## Fiche de prise en main

Relance automatique

### 5 Suivez l'historique des relances par signataire

Depuis la rubrique **Mes contrats**, saisissez le nom de votre contrat en cours de signature dans la barre de recherche située au-dessus des filtres du panneau latéral

Vous pouvez affiner votre recherche en vous aidant des

**1**

- gauche.
- filtres.
- détaillée.
- 

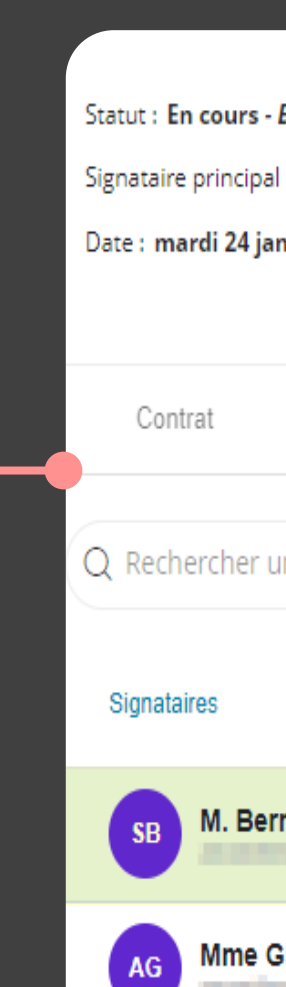

## codrive sign

Une fois que vous avez retrouvé votre contrat en cours **2** de signature, cliquez dessus pour accéder à sa vue

Cliquez sur l'onglet **Signataires** pour consulter les détails **3** de la transaction par signataire.

### Activez la relance automatique 4

- Après avoir défini vos signataires, dirigez-vous vers le **1** menu déroulant **Politique de relance** en haut du volet **Signataires du projet.**
- Cliquez sur la flèche et sélectionnez la politique de relance **2** que vous voulez appliquer pour la signature de ce contrat.

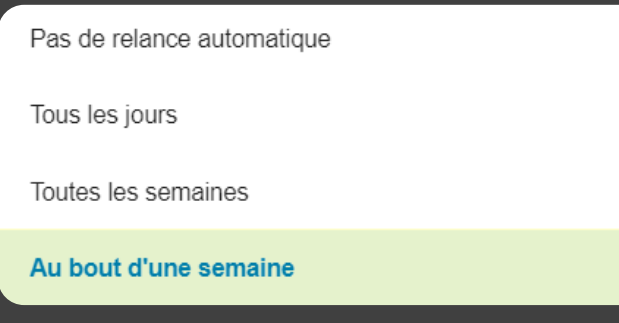

<sup>(II</sup>) L'icône main désigne qu'une relance manuelle a été effectuée.

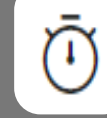

Lorsque vous avez terminé, un message de confirmation vous informe que votre document a bien été envoyé.

- Cliquez sur les trois points à côté du nom du signataire puis cliquez sur le mode de signature que vous avez sélectionné pour lui.
- Dans la fenêtre **Mode de signature**, activez l'option **Désactiver la relance automatique** puis cliquez sur **Appliquer**.
- Une fois vos signataires ajoutés et la relance automatiqué **3** activée, cliquez sur le bouton **Envoyer** à deux reprises pour confirmer l'envoi en signature.

**Veuillez noter :** Vous pouvez désactiver la relance automatique pour certains signataires de votre contrat. Pour cela:

Dirigez-vous vers la colonne **Relance** pour suivre **4** l'historique de relance de votre signataire.

Vous pouvez voir les détails de la dernière relance effectuée et ceux de la prochaine relance.

> • L'icône chronomètre désigne qu'une relance automatique est programmée.

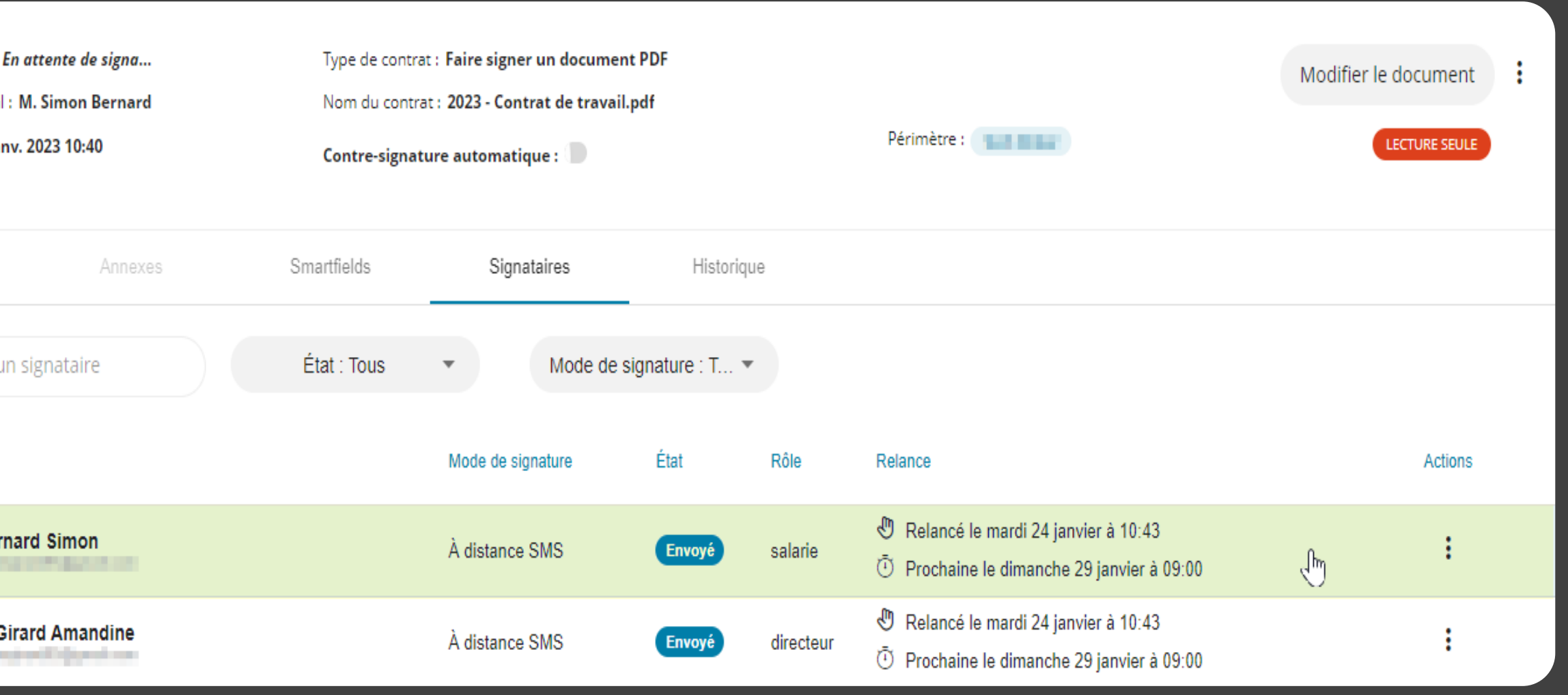

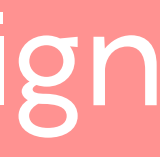

### **Veuillez noter :**

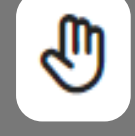

## Fiche de prise en main

Relance automatique

### Suspendez les relances pour un signataire

Vous pouvez donc choisir de suspendre ou reprendre les relances automatiques jusqu'à la signature de votre contrat par vos signataires.

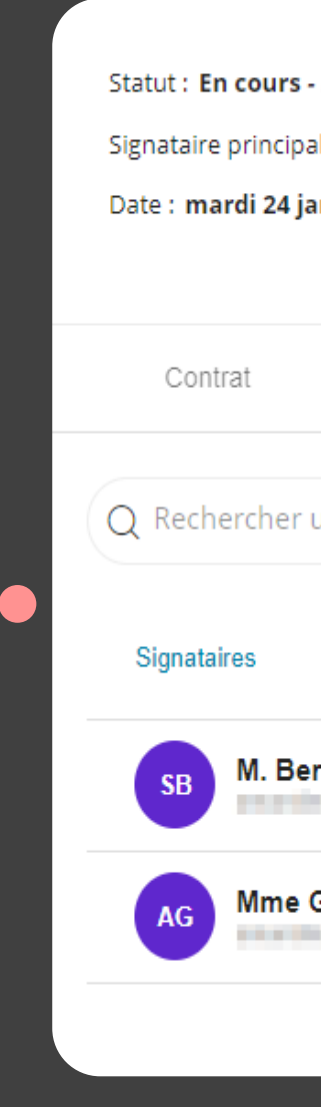

Depuis la rubrique **Mes contrats**, saisissez le nom de votre contrat en cours de signature dans la barre de recherche située au-dessus des filtres du panneau latéral gauche. **1**

Vous pouvez affiner votre recherche en vous aidant des filtres.

**5** Pour reprendre les relances automatiques pour un signataire, cliquez à nouveau sur les trois points, puis sur **Reprendre les relances automatiques**.

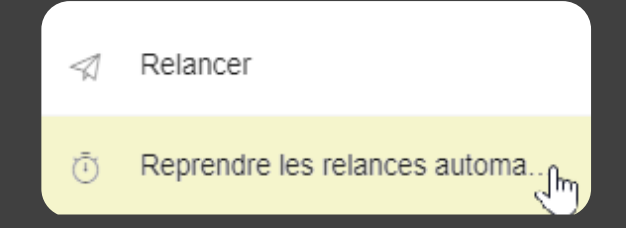

- Une fois que vous avez retrouvé votre contrat en cours **2** de signature, cliquez dessus pour accéder à sa vue détaillée.
- Cliquez sur l'onglet **Signataires** pour consulter les détails **3** de la transaction par signataire.
- Cliquez sur les trois points à droite du signataire pour **4** lequel vous voulez suspendre les relances automatiques puis cliquez sur **Suspendre les relances automatiques**.

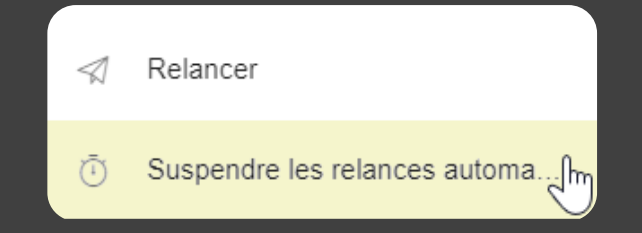

**Veuillez noter :**

- La configuration des politiques de relance automatique est effectuée par votre administrateur.
- Votre administrateur est également en charge de la création, modification et application des politiques de relance automatique sur les modèles de contrats.
- La relance automatique est particulièrement utile pour la signature à distance.

## codrive sign

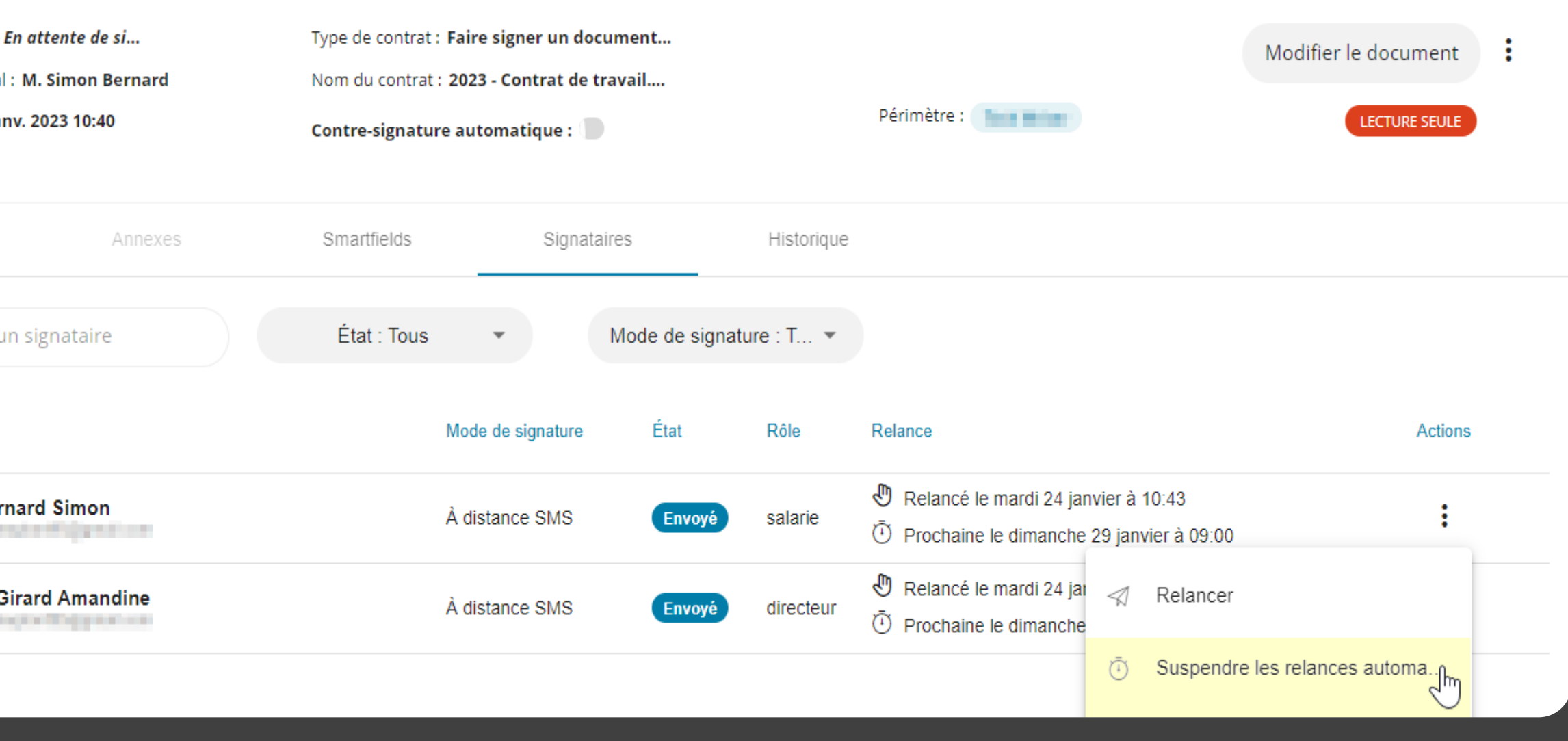

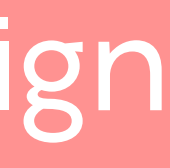